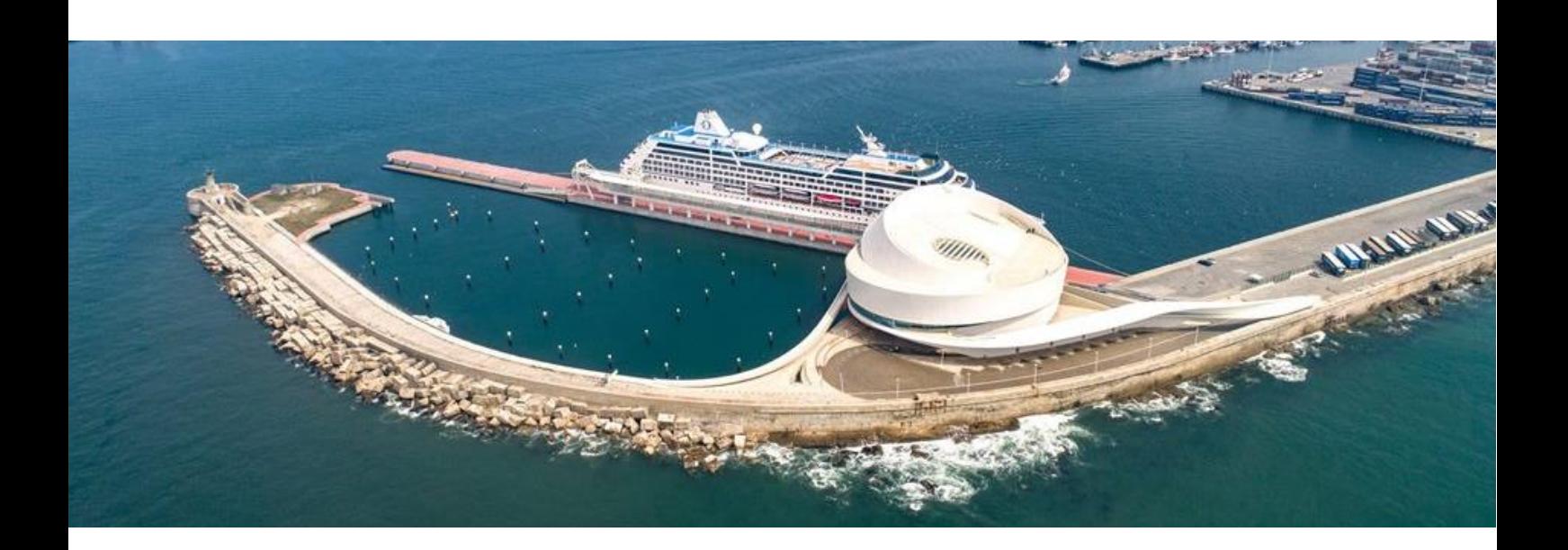

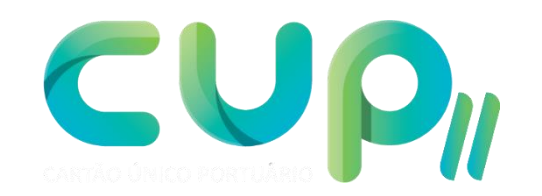

# **MANUAL DE UTILIZADOR CRIAÇÃO DE ÁREA DE EMPRESA**

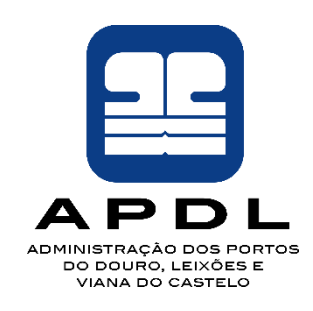

**APDL - Administração dos Portos do Douro, Leixões e Viana do Castelo, SA.**

**Todos os direitos reservados. Este documento não poderá ser copiado ou reproduzido em qualquer formato sem a aprovação escrita da APDL.**

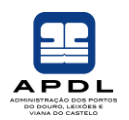

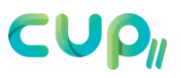

## ÍNDICE

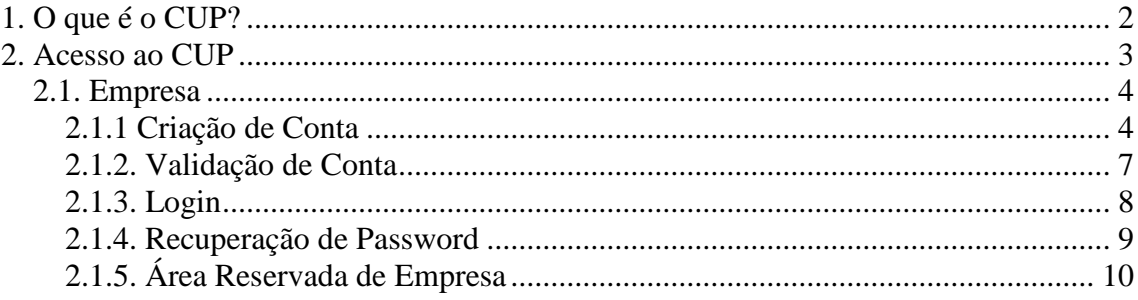

Manual de Utilizador – Criação de Área de Empresa | CUP – Cartão Único Portuário

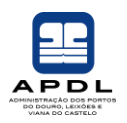

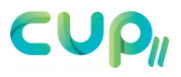

## <span id="page-2-0"></span>**1. O que é o CUP?**

O Cartão Único Portuário (CUP) é uma plataforma electrónica que permite a articulação entre a Administrações Portuárias, Instalações Portuárias e Autoridades Nacionais, no tratamento de pedidos de acesso e respectivas autorizações, constituindo uma plataforma comum para centralização e agilização de processos.

O CUP possui interfaces e mecanismos para integração com sistemas de controlo de portarias (rodoviárias, pedonais e ferroviárias – pessoas, viaturas e mercadorias), como suporte a processos e protocolos de segurança, validação e logística, em portarias e centros de controlo e segurança.

Conforme a responsabilidade, o tipo de serviço prestado, as empresas operadoras e as áreas frequentadas, o Cartão Único Portuário poderá ter níveis diferentes de acesso, de modo a garantir que são respeitados, quer na emissão quer na utilização, os requisitos de controlo de acesso e registo que passaram a ser exigidos com a introdução de toda a regulamentação relativa à protecção portuária.

A mesma credencial, aproveitando as exigências da sua emissão, pode também ser utilizada para funções operacionais e de monitorização, por exemplo na identificação do condutor de viaturas de transporte de contentores, nos sistemas de registo e pesagem, na validação da descarga, etc.

O CUP suporta múltiplos sistemas de controlo e validação de acessos, traduzindo-se num sistema electrónico universal para toda uma comunidade portuária, que sustenta todo o processo de pedido, aprovação, credenciação e controlo de acessos, em todas as áreas do porto, com particular importância para as zonas de tráfego internacional e o acesso a navios, através de títulos de identificação (cartões e/ou biometria). A existência de 'web portal', suporta os processos de pedido de autorização de pessoas e viaturas, com validade simultânea para a Autoridade de Fronteira, Autoridade Marítima e Autoridade Portuária e Instalações Portuárias.

O CUP está preparado para integração com outros sistemas externos como: Janelas Únicas, alfândegas e sistemas de concessionários, sendo que contribui para dar resposta aos requisitos do Código ISPS no suporte à segurança de navios e instalações portuárias, definindo em cada momento as permissões de acesso, consoante o nível de segurança ISPS.

Manual de Utilizador – Criação de Área de Empresa | CUP – Cartão Único Portuário

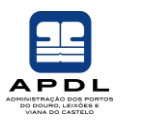

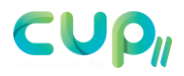

## <span id="page-3-0"></span>**2. Acesso ao CUP**

Depois de digitado no *browser* o endereço URL de acesso, surge no ecrã a página inicial da aplicação, como demonstra a figura (Fig. 01):

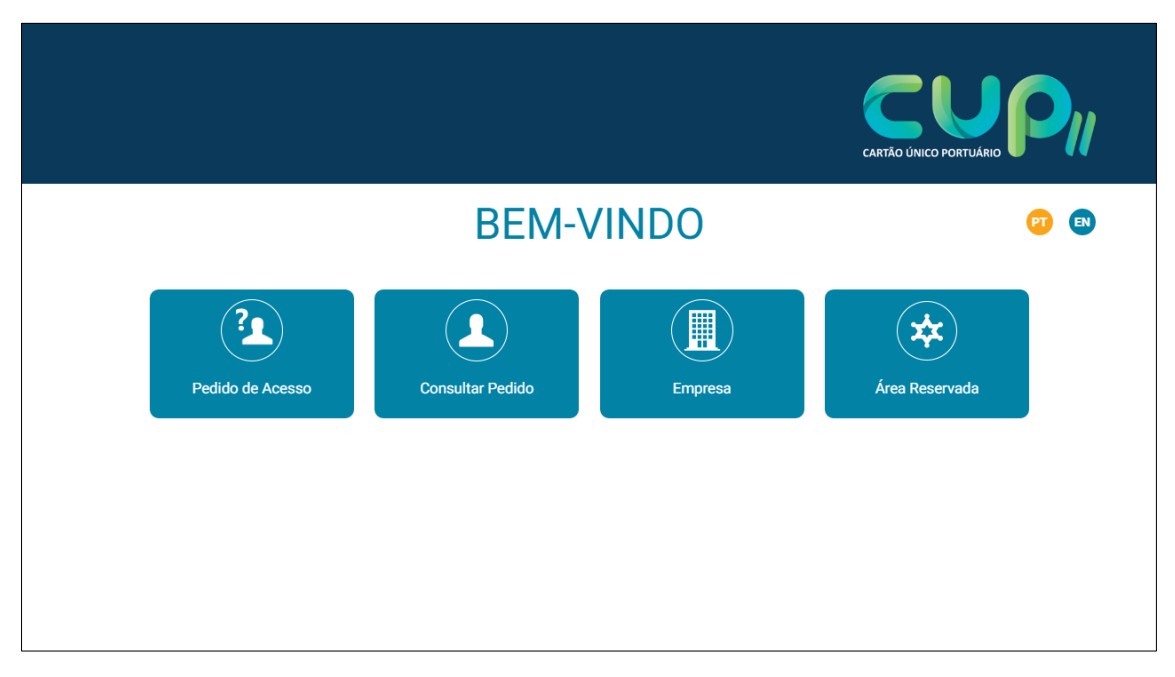

Fig. 01 – Página inicial CUP2

O CUP, até ao momento da elaboração deste manual, encontra-se disponível nos idiomas **Português** e **Inglês**. Prevê-se a introdução de outros idiomas.

Para alterar o idioma basta clicar nos ícones: **PT** 

A página inicial do CUP encontra-se dividida em quatro blocos de menu:

- **Pedido de Acesso** Pedidos de acesso pontuais públicos;
- **Consultar Pedido** Área reservada de consulta de estado de pedidos de acesso efectuados;
- **Empresa** Área reservada destinada a empresas autorizadas pela Autoridade Portuária para submissão de pedidos de acesso;
- **Área Reservada** Área destinada aos intervenientes portuários para despacho de pedidos de acesso e configurações da plataforma.

Manual de Utilizador – Criação de Área de Empresa | CUP – Cartão Único Portuário

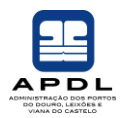

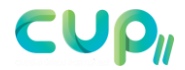

Este manual tem como objectivo explicar os procedimentos a realizar na criação de uma conta de empresa.

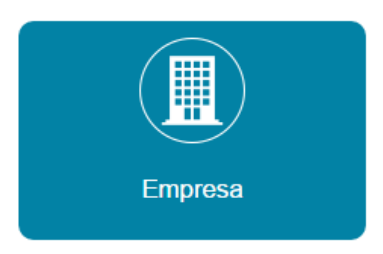

## <span id="page-4-0"></span>**2.1. Empresa**

Este bloco tem como finalidade agilizar e facilitar processos por parte das empresas que pretendem solicitar um pedido de acesso a uma área reservada portuária.

Uma vez criada uma conta de empresa, o utilizador/empresa poderá usufruir de uma área reservada, onde poderá efectuar novos pedidos de acesso, acompanhar todo o processo de despacho dos mesmos, visualizar credenciais activas e a expirar, pedidos em vigor e expirados e actualizar os dados das pessoas e viaturas.

## <span id="page-4-1"></span>**2.1.1 Criação de Conta**

Para solicitar a criação de uma nova conta de empresa, o utilizador deverá clicar no bloco **Empresa** (Fig. 02):

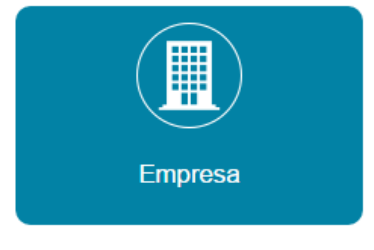

Fig. 02 – Empresa

De seguida, pressionar com o cursor do rato em "*aqui*" para iniciar o processo de criação de conta (Fig. 03):

Manual de Utilizador – Criação de Área de Empresa | CUP – Cartão Único Portuário

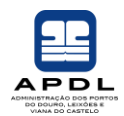

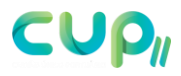

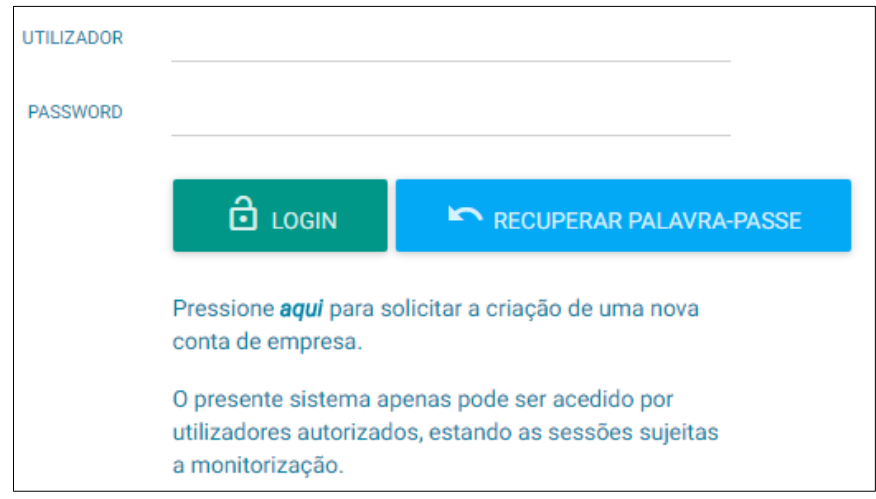

Fig. 03 – Criação de conta Empresa

Surgirá no ecrã o formulário de preenchimento de "Novo Pedido Conta Empresa" (Fig. 04):

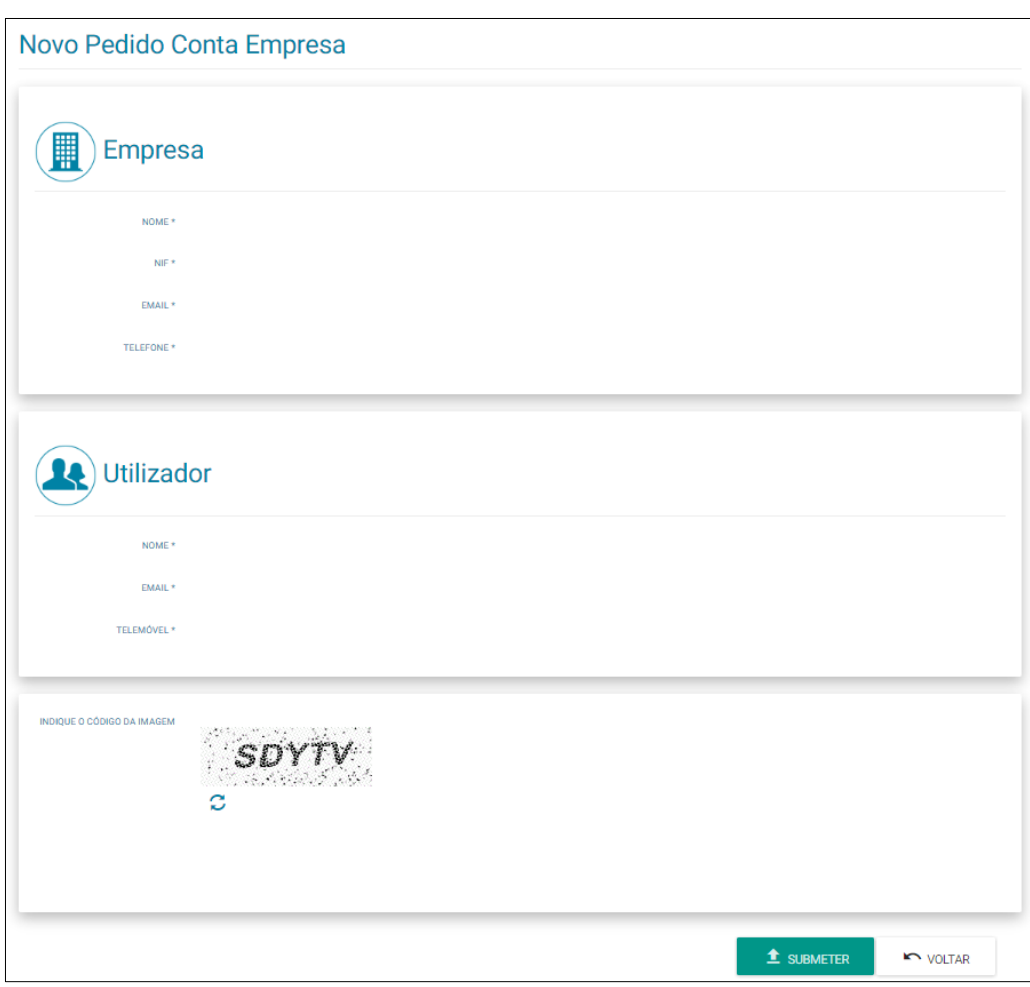

Fig. 04 – Formulário para criação de conta Empresa

Manual de Utilizador – Criação de Área de Empresa | CUP – Cartão Único Portuário

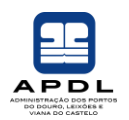

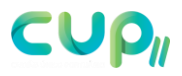

Este formulário encontra-se dividido em três secções:

- **Empresa** Deverão ser preenchidos os campos com dados referentes exclusivamente à empresa; Estes dados identificarão a empresa perante as Autoridades Portuárias;
- **Utilizador** Deverão ser preenchidos os campos com dados referentes exclusivamente ao utilizador.

Este utilizador poderá submeter pedidos de acesso em nome da empresa. O e-mail inserido no campo **e-mail** será utilizado no login no campo **Utilizador** e para recepção de todas as notificações de e-mail ocorridas durante o despacho do pedido.

O telemóvel inserido deverá ser válido. Serão enviadas notificações SMS durante o despacho dos pedidos de acesso e SMS de confirmação de conta da empresa;

• **Código da imagem** – Deverá ser inserido o código de segurança antes de submeter o pedido de conta.

Caso não consiga visualizar correctamente o código, deverá clicar em  $\overline{\mathcal{L}}$  e solicitar novo código de imagem.

Depois de introduzidos correctamente os dados, o utilizador deverá submeter o

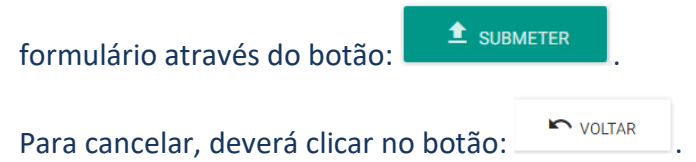

#### Depois de submetido com sucesso, surgirá a seguinte mensagem no ecrã (Fig. 05):

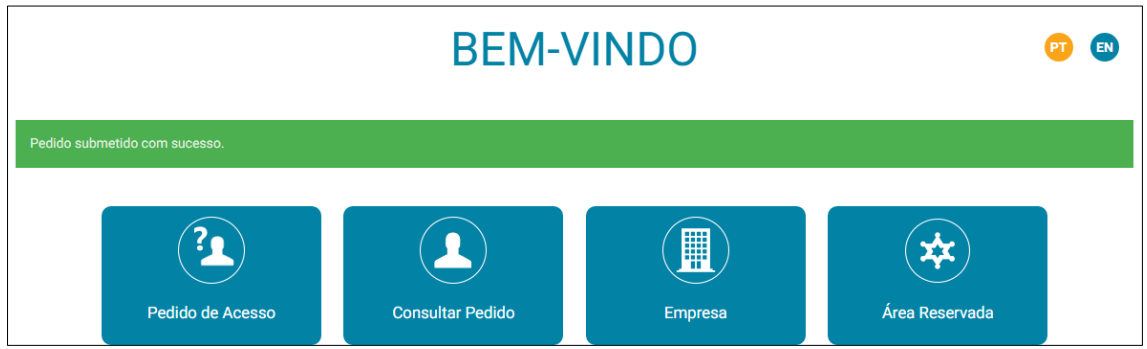

Fig. 05 – Mensagem de submissão de pedido de conta com sucesso

Manual de Utilizador – Criação de Área de Empresa | CUP – Cartão Único Portuário

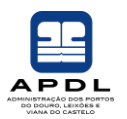

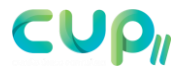

Automaticamente, será enviada uma notificação para a **Autoridade Portuária** com a solicitação do pedido de criação de empresa. Esse pedido ficará sujeito a aprovação.

### <span id="page-7-0"></span>**2.1.2. Validação de Conta**

O **Utilizador** receberá notificação, via e-mail, sobre se o pedido foi aceite ou recusado.

Se o pedido for aceite, receberá a seguinte notificação de e-mail (Fig. 06):

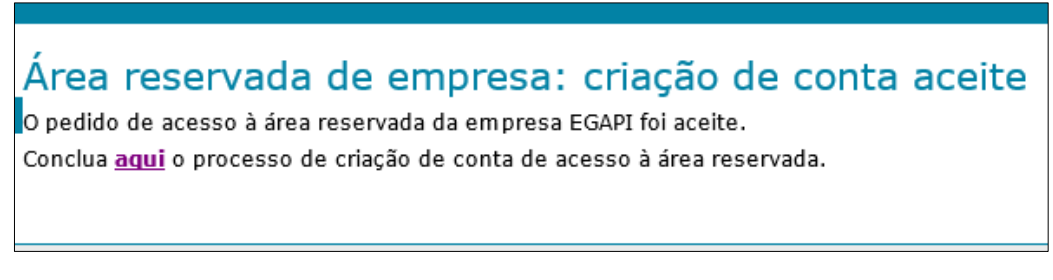

Fig. 06 – Notificação "Criação de conta aceite"

Para concluir o processo, será necessário clicar em "**aqui**".

Abrirá um formulário para conclusão do procedimento de criação da conta de empresa (Fig. 07).

| Início                                                                            |                                        | L CUP APtestes -<br>Português -               |
|-----------------------------------------------------------------------------------|----------------------------------------|-----------------------------------------------|
| Foi enviada uma SMS com o PIN gerado para o número associado na criação de conta. |                                        | ന                                             |
| <b>Utilizador</b>                                                                 |                                        |                                               |
| <b>EMPRESA</b><br>圓<br><b>EGAPI</b>                                               | <b>NOME</b><br><b>Utilizador Teste</b> | <b>UTILIZADOR</b><br>┸<br>utilizador@egapi.pt |
| Definir palavra passe                                                             |                                        |                                               |
| PASSWORD *                                                                        |                                        |                                               |
| CONFIRMAR PALAVRA PASSE *                                                         |                                        |                                               |
| PIN                                                                               | <b>REENVIAR PIN</b>                    |                                               |
|                                                                                   |                                        |                                               |
|                                                                                   |                                        | $\triangleq$ SUBMETER<br>VOLTAR               |

Fig. 07 – Validação de conta

Manual de Utilizador – Criação de Área de Empresa | CUP – Cartão Único Portuário

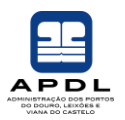

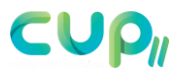

Ao abrir esse formulário, por motivos de segurança, será despoletado um SMS automaticamente para o número de telemóvel associado pelo **Utilizador** no momento da criação da conta com um número de PIN. O mesmo deverá ser colocado no campo **PIN** antes da submissão do formulário.

O **Utilizador** deverá definir a *password* de acesso à sua conta que será a utilizada sempre que aceder à área reservada da **Empresa** n omomento de efectuar o **Login**.

Para finalizar, clicar em **1 SUBMETER** 

### <span id="page-8-0"></span>**2.1.3. Login**

Criada a conta com sucesso, o **Utilizador** poderá efectuar o login na área reservada para o efeito (Fig. 08).

Deverá introduzir as credenciais definidas anteriormente:

- **Utilizador** Colocar o e-mail definido no passo **Criação de Conta**;
- *Password* Colocar password definida no passo **Validação de Conta**.

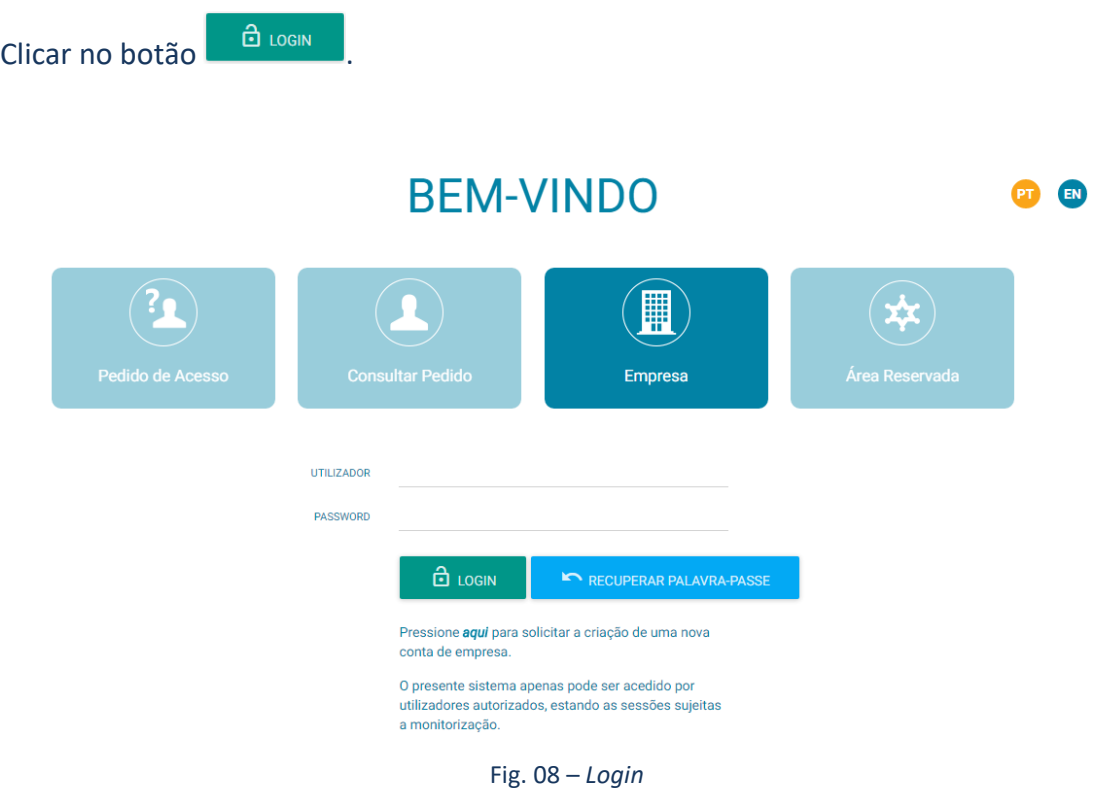

Manual de Utilizador – Criação de Área de Empresa | CUP – Cartão Único Portuário

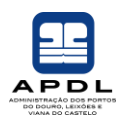

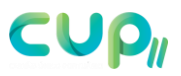

## <span id="page-9-0"></span>**2.1.4. Recuperação de Password**

O **Utilizador** poderá recuperar a *password*, bastando para isso clicar em

RECUPERAR PALAVRA PASSE e introduzir o seu nome de **Utilizador** (Fig. 09).

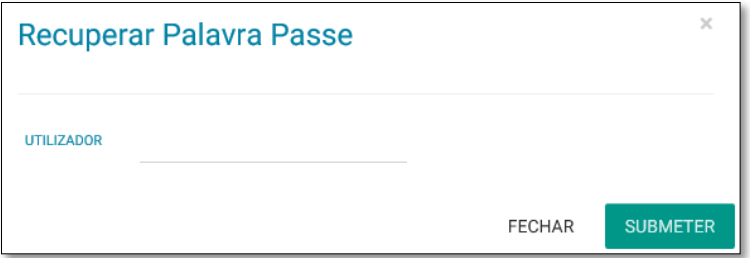

Fig. 09 – Recuperação de *password*

Depois de introduzido o nome de utilizador, surge a mensagem:

Verifique o email para finalizar a recuperação da palavra passe.

Para concluir o processo de recuperação de *password*, é necessário aceder ao e-mail e clicar em "**aqui**" (Fig. 10).

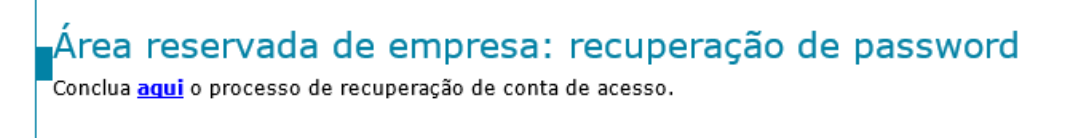

Fig. 10 – E-mail de recuperação de *password*

De seguida, preencher o formulário (ver passo anterior **Validação de Conta**) seguinte (Fig. 11):

Manual de Utilizador – Criação de Área de Empresa | CUP – Cartão Único Portuário

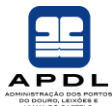

### LCUP APtestes - Português -Início Foi enviada uma SMS com o PIN gerado para o número associado na criação de conta.  $\odot$ Utilizador EMPRESA **NOME** UTILIZADOR ESAPI<br>EGAPI Utilizador Teste utilizador@egapi.pt Definir palavra passe PASSWORD<sup>\*</sup> CONFIRMAR PALAVRA PASSE \* PIN  $\triangle$  submeter **IC** VOLTAR

Fig. 11 – Formulário de recuperação de *password*

Para finalizar deverá clicar em **1** SUBMETER

## <span id="page-10-0"></span>**2.1.5. Área Reservada de Empresa**

Depois de introduzidas as credenciais correctamente e efectuado o *Login*, o utilizador terá acesso a uma área reservada destinada à **Empresa**, onde poderá gerir, visualizar, criar pedidos e actualizar dados(Fig. 12).

| PEDIDOS EM APROVAÇÃO | <b>PEDIDOS DESPACHADOS</b> | $\pmb{\circledast}$          | $\circledcirc$      |
|----------------------|----------------------------|------------------------------|---------------------|
| ☎                    | ☎                          | <b>PEDIDOS EXPIRADOS</b>     | <b>NOVO PEDIDO</b>  |
|                      |                            |                              |                     |
| ☎                    | ☎                          | $\pmb{\circledast}$          | ACTUALIZAÇÃO DADOS  |
| <b>PENDENTES</b>     | <b>CREDENCIAIS ACTIVAS</b> | <b>CREDENCIAIS A EXPIRAR</b> | $\pmb{\circledast}$ |
|                      |                            |                              |                     |

Fig. 12 – *Dashboard* - Área Reservada de Empresa

Manual de Utilizador – Criação de Área de Empresa | CUP – Cartão Único Portuário

 APDL - Administração dos Portos do Douro, Leixões e Viana do Castelo, SA. - Todos os direitos reservados. Este documento não poderá ser copiado ou reproduzido em qualquer formato sem a aprovação escrita da APDL.

**CUP**